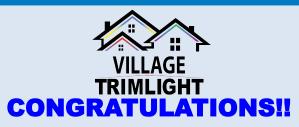

You have just purchased a new Trimlight permanent lighting system.

The following guidelines will help you get to know your system better and understand how to operate and maintain your new Trimlight system.

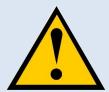

# **Important Information:**

**Trimlight** should never be worked on while the power is on. Please disconnect the wire from the outlet whenever you are going to change a light bulb or move wiring. Trimlight is a low voltage system and safe but it is recommended that no other lighting system should be connected into the system. Do not connect any other devices to the Trimlight system without consent from a licensed electrician or a Trimlight representative.

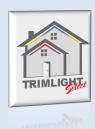

# **Understanding the WiFi System and Application**

Your new Trimlight Select PLUS system can be downloaded to multiple devices but it is important to remember that the system can only be connected and controlled from one phone or device at a time. You can download the application through your device's application search function. Simply go to your Apps search bar and download the app titled: Trimlight

Your system can be controlled via the wifi network that is internally broadcasting or be connected to your local home or business wifi network.

# **Using the Trimlight App!**

The following 3 pages explain each section of the application for simple understanding of how to control your Trimlight Select Plus system

# **Return to Settings**

This icon allows the user to return to the main settings page and to turn the system off or access more controllers.

# **Pre-Set Programs**

There are 180 default programs within this dial. Simply drag a finger around to see the many different default modes. The outside ring with differing colors shows separation of different categories. The name or description of the pattern is located on the top of the screen

# **Brightness and Speed**

These icons will allow the user to adjust the brightness of the diodes or speed of the movement for any pattern that is found within this page.

# **Create your own Pattern**

This icon allows you to create your own pattern and modes. More on page 3.

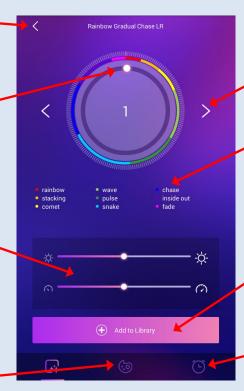

#### **Individual Scroll**

Using the side arrows allow the user to incrementally scroll through each pattern throughout the dial.

# **Categories**

Simple categories for easy access to favorite default patterns. Simply touch any of the categories and the dial will automatically place the dial to the first pattern in the category.

# Add to Library

 Use this button to save one of the default patterns to an event or favorite for future reference.

#### **Calendar and Favorites**

This icon opens another screen to access favorite scenes and to create timers and set calendar events. More on Page 4.

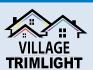

# **Connecting to your Trimlight System**

Your Trimlight system will be broadcasting a Wi-Fi signal. This signal does not have any internet capabilities. This Wi-Fi signal will only be used to control your Trimlight system. If using a smartphone or tablet that is not for sole use of this system, we suggest pairing the controller to your wireless network. Refer to the steps below for more information on pairing.

#### Step #1

Ensure the BLUE light on the controller is illuminated. This light is located near the V+ and V- terminals. Push the AP/STA Button on the controller to change from the GREEN light to the BLUE light.

# Step #2

Go to the settings on the Smartphone or Tablet and search for the broadcasting signal TrimlightA. If a password is requested enter 12345678. Once connected there will be no internet usage while connected to this signal from your device.

#### Step #3

Drag your finger down on the settings page to refresh available controllers.

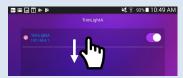

# Step #4

Once connected, Ensure the controller is set for the correct settings. These settings are highlighted below.

# Step #5

With correct settings, ensure the device is turned ON with the toggle switch and enter the device by selecting ENTER on the bottom of the screen.

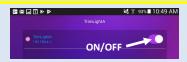

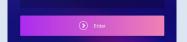

#### **List of Controllers**

This area will list all controllers that are available and connected. This could include controllers that are for separate buildings, back patios, downlighting, ridgelighting, etc.

To change the name of the controller,
Push and hold on the wording to change
the name.

# Trint\_ightA Trint\_ightA Trint\_ightA 192.164.11 O RGB Order RGB > O IC UCS1903 > O Total pixels 150 >

# **Settings**

ON/OFF for each controller

Ensure that all settings are correctly chosen to ensure the system is working properly.

RGB ORDER: RGB

TOTAL PIXELS: This amount is dependent on how many pixels are on the longest run of the system. Consult with your installer to confirm the amount of lights that are on your system.

#### **Enter**

Use this button to enter into the system to choose colors, patterns, access your calendar and timing functions.

# **Pairing to a Wifi Network**

To connect the Trimlight controllers to a local Wifi network. Ensure there is strong Wifi signal to where the controller is located. Weak signals may require a Wifi signal booster, available at any electronics retailer. Once this process has been completed, the user will no longer need to use the Trimlight wifi signal to connect to the controllers. Follow these steps for connecting:

# Step #1

Ensure the device is connected to the local Wifi network.

#### Step #2

Push and Hold on the STA/AP button on the Trimlight Controller until a green light flashes on the unit.

# STA/AP Button

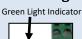

#### Step #3

Open the app to the device menu section and push "+Add Device"

# Step #4

The App will prompt the user to enter the wifi network password. Enter the password and press enter.

# Step #5

The system may take several minutes to configure. Once configured properly, the flashing green light will turn solid.

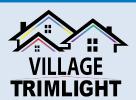

# **Build Your Own Sequence**

The following chart shows the features and methods to build your own sequence for unlimited patterns.

# **Color Options**

All the colors outlined in the small gray line are all default colors and cannot be adjusted. All remaining colors are adjustable for dimming and color hue variations.

#### Steps #1

Choosing a holiday or pattern to adjust or create your own. Once the pattern is chosen, the pre-saved sequence appears. The user can easily drag any of the colors above down into any slot within the sequence space.

#### Steps #2

The user may choose any type of movement for the pattern that was created in Step #1. For no movement, choose **STATIC** 

# Steps #3

To increase or decrease the brightness of the lights or the speed of which the patterns are moving.

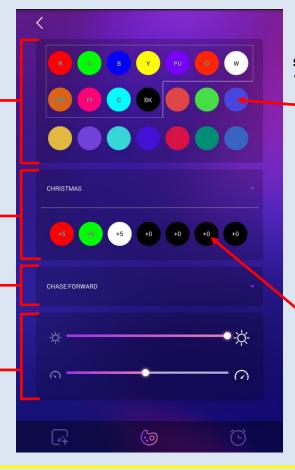

#### **Custom Colors**

Simply push and hold on any of the colors that are not inside the small gray lines to allow the user to adjust to any color within 16 million colors and hues.

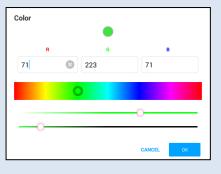

# **Sequence Quantities**

The quantity of each color in the sequence can be adjusted by touching any of the spaces in the sequencing bar and entering the desired quantity on the number pad. If a blank is desired in the sequence, drag the BK color from the color spectrum into the sequencing bar.

# HINTS

#### Wave & Comet Functions

When choosing either the Wave or Comet functions from the list of available pattern movements for a custom sequence. For a custom sequence you must select more than 5 colors to activate that sequence.

#### **Example:**

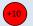

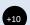

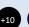

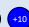

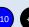

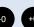

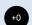

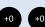

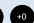

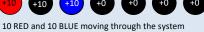

# **Pulsing Light**

In the default patterns on the first page there are many pulsing light patterns. To create your own pulsing colors and patterns, try filling the entire sequence bar with the maximum amount of sequence numbers with your chosen color. Then have one sequence space for your chosen color that pulses through the entire system.

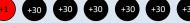

Only 1 RED moving through the system

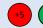

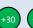

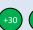

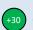

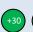

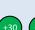

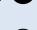

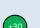

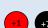

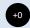

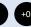

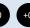

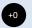

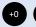

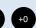

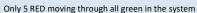

Only 1 RED moving with 7 lights that are off following

# **Chase Patterns**

Custom chase patterns can be tricky. The more blanks or numbers in the sequence bar, the more you are able to control the speed of the chasing program. The chase pattern will be very fast if only 1 of each is chosen. Choose a larger quantity of blanks or solid colors between a chasing

color to achieve your desired speed and effect.

Example:

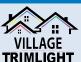

# **Timer and Favorite Scene Settings**

The following instructions will help you understand how to set the automatic timer function.

#### **Daily Timer Function**

The following steps allows a user to choose to have up to 2 daily timers scheduled. This feature will automatically turn on the system everyday without a calendar function to be created for the entire year. It will also shut the system off daily.

Ensure the system is shut off (Page 2) for the timer to work properly.

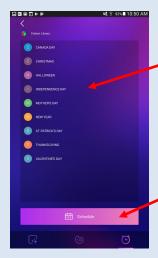

#### **Favorites**

This screen highlights all favorites that have been saved for future events. All of these favorites can be edited and/or deleted by sliding the name to the left. Simply touching any of these scenes will automatically put the lights on that scene.

# **Timer Settings**

Touch the schedule button to access all of the timer settings in the system.

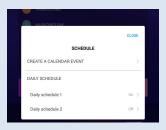

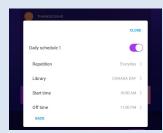

#### **Daily Schedule**

Use the daily schedule to have the system turn on every day, night, weekday or weekend.

With the daily schedule toggle switch turned to ON choose the pattern from the Library you would like and which days of the week you would like the selected pattern to turn on. Then choose the times you would like them to turn on and off. A second timer is available if you have a second time of the day you would like the lights to turn on.

# **Yearly Calendar Function**

The following steps allows a user to choose any specific day or range of days and assign a pattern to those dates. This feature will automatically turn on the system on the selected days throughout each month to any desired pattern they have set for those days.

Ensure the system is shut OFF for the events to take priority. (Reference Page 2 for the timer to work properly)

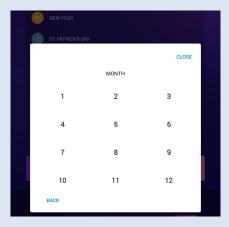

#### Choose the Month

Choose the desired month for the calendar event

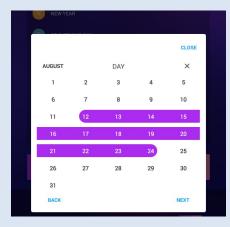

#### **Choose the days**

Highlight the days you would like to schedule the calendar event. Then push NEXT

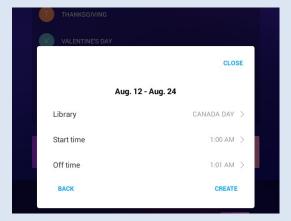

#### **Choose the Pattern and Times**

Choose the saved pattern in the Library and times for ON and OFF then push CREATE.

Repeat these steps for other holidays and events

Enjoy your new Trimlight System! www.villagetrimlight.com